# **Anleitung zur Einrichtung eines LIWEST E-Mail-Kontos Entourage (Mac OS X)**

Die folgende Anleitung zeigt Ihnen, wie Sie Entourage für LIWEST konfigurieren, um damit Ihre Nachrichten zu verwalten.

### **Aufrufen des E-Mail Clients:**

Entourage befindet sich standardmäßig im Dock bzw. im Ordner "Applications" auf der Systemfestplatte. Starten Sie das Programm durch einen Doppelklick auf das Icon.

### **Schritt 1:**

Wählen Sie aus dem Menü "Extras" den Eintrag "Konten".

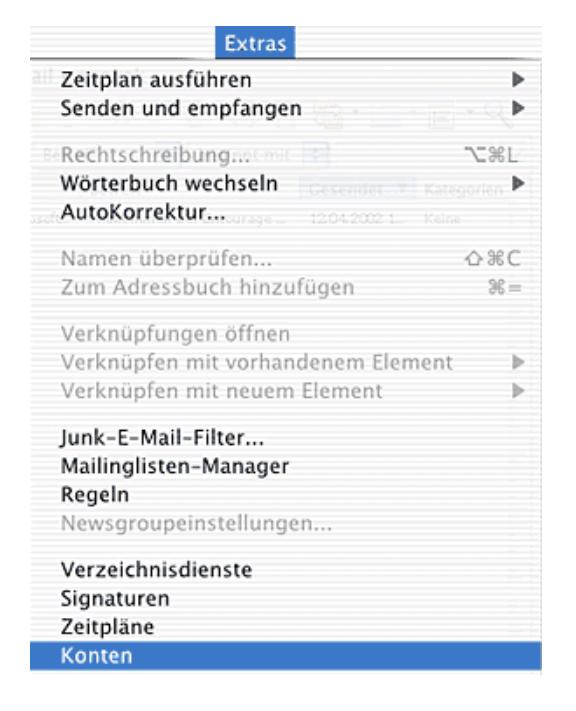

#### **Schritt 2:**

Wenn Sie noch kein Konto für Ihre E-Mail besitzen oder ein weiteres Konto anlegen möchten, klicken Sie bitte auf die Schaltfläche **"Neu"**, und wählen Sie den Eintrag **"POP"** aus. Ist bereits ein Konto eingerichtet, wählen Sie im Karteireiter **"E-Mail"**  dies Konto und klicken Sie auf die Schaltfläche **"Bearbeiten"**.

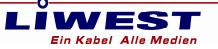

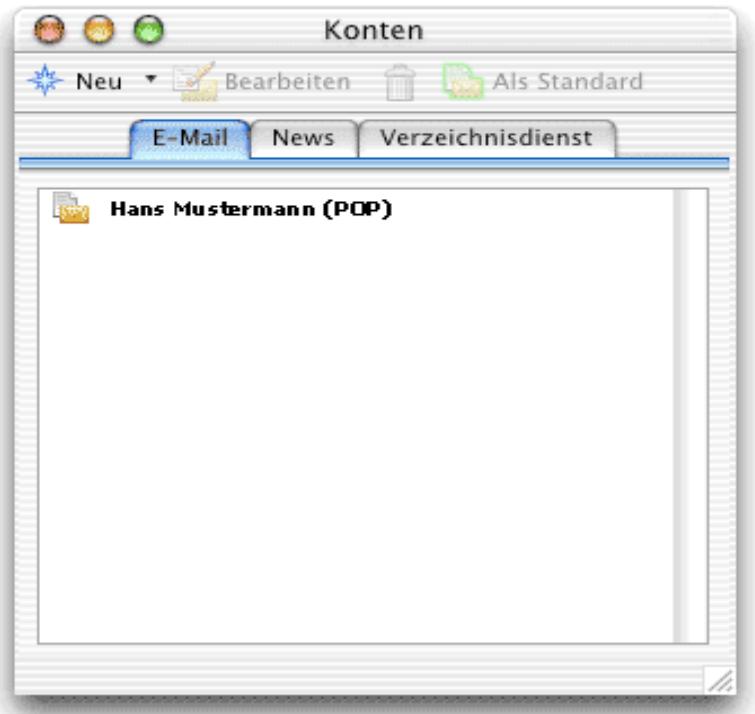

## **Schritt 3:**

Geben Sie nun bitte im Assistenten Ihre Benutzerdaten (finden Sie auf dem LIWEST Arbeitauftrag) ein.

Für den "POP-Server" tragen Sie bitte den LIWEST Servernamen ein: **pop.liwest.at**.

Als "**SMTP-Server"** tragen Sie bitte **smtp.liwest.at** ein.

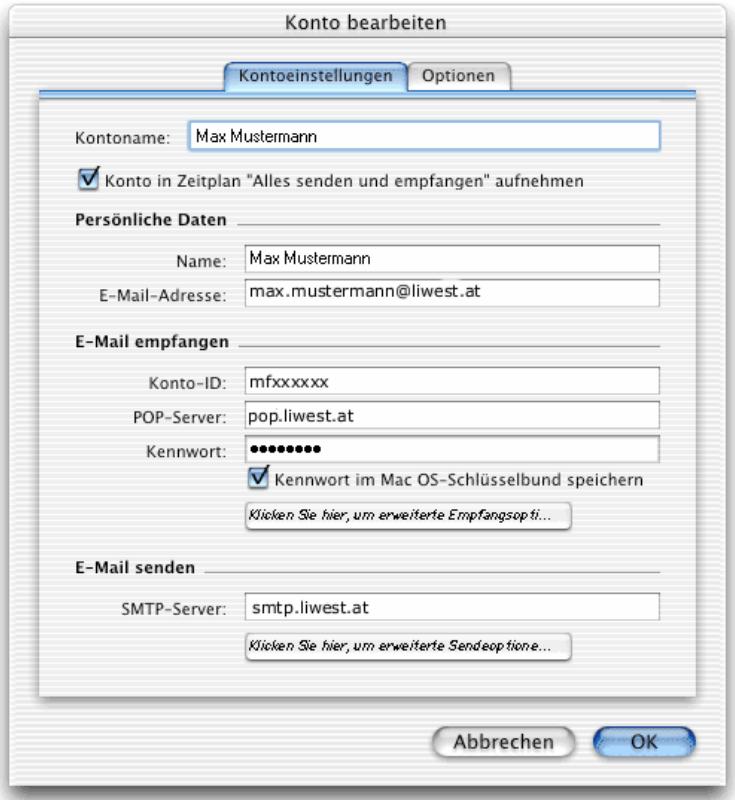

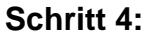

Klicken Sie auf die Schaltfläche auf die Schaltfläche **"Klicken Sie hier, um erweiterte Sendeoptionen anzuzeigen"**.

LĬWEST .<br>In Kabel Alle Medien

Aktivieren Sie anschließend den Haken vor dem Eintrag **" Der SMTP-Server erfordert eine Authentifizierung."** und setzen Sie den Punkt bei " Dieselben Einstellungen wie für eingehenden Mailserver verwenden".

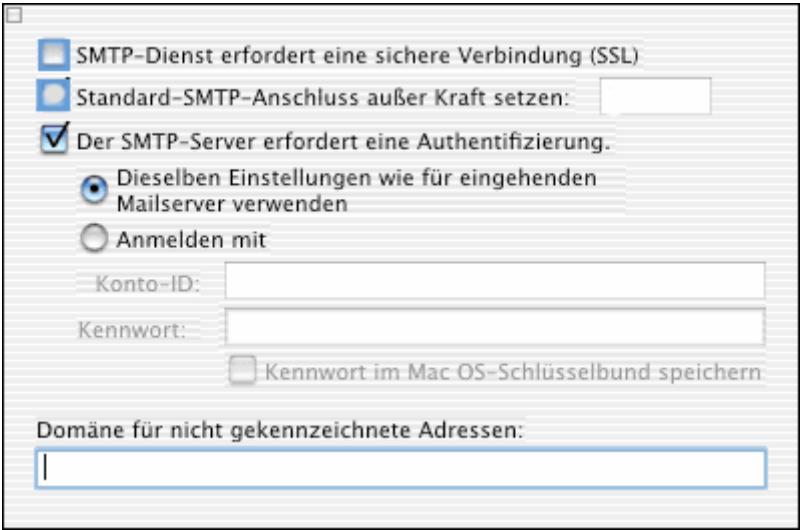

Klicken Sie auf **"OK",** um die Einrichtung abzuschließen. Ihr E-Mail Client ist nun eingerichtet.

Besuchen Sie auch unsere Homepage http://www.liwest.at um weitere Informationen der Firma LIWEST zu erhalten.